## Academia Financias Έσοδα-Έξοδα

Ο πολυτιμότερος συνεργάτης του Λογιστή

Ειδικά Θέματα Παραμετροποίησης

Καταχώρηση Συνημμένης Κατάστασης Εταίρων/Μελών του εντύπου Ν

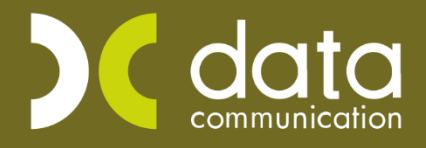

Gold<br>Microsoft Partner **H** Microsoft

Από την επιλογή «**Έντυπα\Δηλώσεις Φορολογίας Εισοδήματος\Καταχώριση Στοιχείων\N**»

καταχωρείτε στην 3 <sup>η</sup> σελίδα, στον *Πίνακα 1*, τα στοιχεία των εταίρων. (*Εικ. 1*)

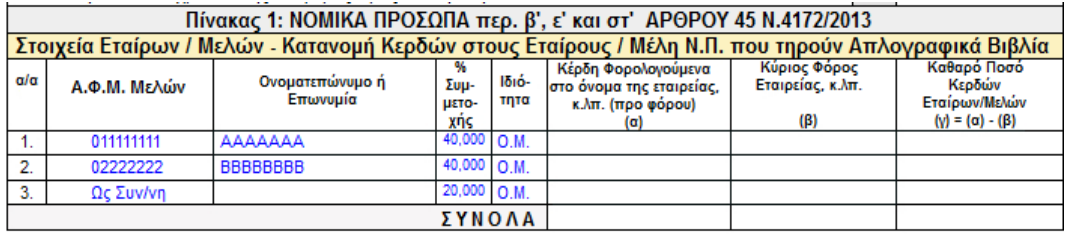

*(Εικ. 1)*

Στην περίπτωση που οι εταίροι είναι περισσότεροι από τρείς που χωράει το έντυπο, τότε θα χρειαστεί να συμπληρώσετε και την συνημμένη κατάσταση Εταίρων/Μελών από την επιλογή «**Έντυπα\Δηλώσεις Φορολογίας Εισοδήματος\Καταχώρηση Στοιχείων\Συνημμένη Καταχώρηση Εταίρων/Μελών N**» (*Εικ.2*.)

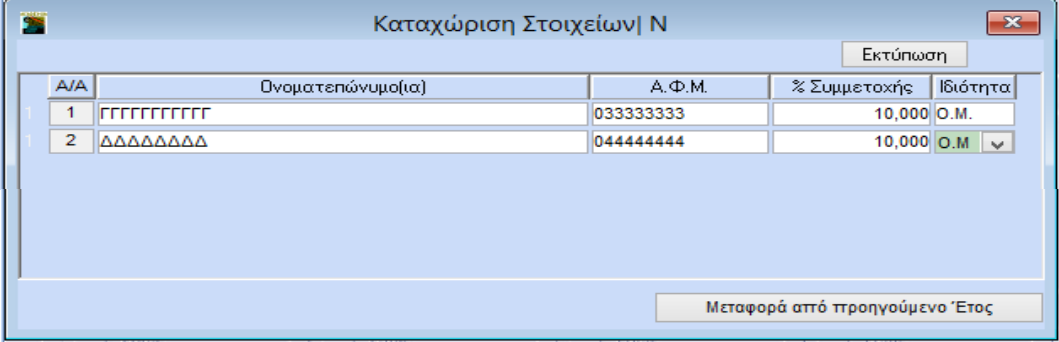

*(Εικ. 2)*

Απαραίτητη προϋπόθεση για το σωστό υπολογισμό του φόρου είναι να έχετε δηλώσει την ιδιότητα του εταίρου<sup>;</sup>\*.

Στην περίπτωση που κάνετε χρήση της συνημμένης κατάστασης, εργάζεστε ως εξής:

1. Από «**Έντυπα\Δηλώσεις Φορολογίας Εισοδήματος\Καταχώρηση Στοιχείων\Συνημμένη** 

**Καταχώρηση Εταίρων/Μελών N**» συμπληρώνεται τα στοιχεία των εταίρων με α/α από 3 και

μετά. (*Εικ.2*.)

2. Από «**Έντυπα\Δηλώσεις Φορολογίας Εισοδήματος\Καταχώριση Στοιχείων\N**» καταχωρείτε στον *Πίνακα 1* (*Εικ. 1*) στις δύο πρώτες γραμμές τα στοιχεία των εταίρων με α/α 1 και 2, το «**% Συμμετοχής**» και την «**Ιδιότητα**» τους.

Στην 3η γραμμή, στη στήλη **«Ονοματεπώνυμο ή Επωνυμία**», αναγράφετε τη φράση «*Ως Συν/νη*» και στη στήλη «**%Συμμετοχής**» το σύνολο των ποσοστών συμμετοχής των εταίρων που βρίσκονται στη συνημμένη κατάσταση.

Εκτύπωση της συνημμένης κατάστασης μπορείτε να πάρετε από την επιλογή «**Έντυπα\Δηλώσεις Φορολογίας Εισοδήματος\Εκτυπώσεις\Συνημμένη Καταχώριση Εταίρων/Μελών Ν**».

ł

<sup>\*</sup>Ο.Μ =Ομόρρυθμος Εταίρος, Ε.Μ= Ετερόρρυθμος Εταίρος, Ν.Μ= Νομικό Πρόσωπο

Κ-25= Κοινωνία που φορολογείται με 25% , Κ-20= Κοινωνία που φορολογείται με 20%.